# 2024학년도 신입생 등록금 납부 및 등록 처리 안내

- 납부기간 : 2024.02.07.(수) 9시 ~ 02.13.(화) 17시까지
- 납부은행 : 부산은행
- 납부방법 : 가상계좌 송금
- 고지서 조회 : 입학홈페이지 > 조회서비스 > 합격자 조회 및 고지서 조회

#### ★등록금계가 "0원"일 경우 납부 방법 (①,② 방법 중 택 1)

① 학생회비를 납부할 경우 : 학생회비 고지서에 표기된 금액을 가상계좌번호로 송금 시 납부 및 등록 처리 완료됨.

② 학생회비를 납부하지 않을 경우 : 0원 납부 버튼으로 납부 처리 진행 (입학 홈페이지) : [0원 납부 방법] 설명 참고

### $\star$  등록금계가 있는 경우 납부 방법 (1,2 방법 중 택 1)

① 학생회비를 납부할 경우 : 등록금액 + 학생회비 금액을 합하여 가상계좌번호로 일괄 송금. 송금 시 납부 및 등록 처리 완료됨.

② 학생회비를 납부하지 않을 경우 : 등록금액을 가상계좌번호로 송금 시 납부 및 등록 처리 완료됨.

### $\blacksquare$  유의사항 (중요)

- 
- ※ <mark>등록금계가 0원일 경우에도 등록 처리를 하셔야 등록이 완료됩니다.</mark><br>※ 복수의 합격 사실이 있는 경우, 등록을 희망하는 하나의 학과만 선택해 주시기 바랍니다.
- ※ 고지서 출력은 PC 환경에서만 가능합니다. (입학 홈페이지 > 조회 서비스 > 고지서 조회)
- ※ 등록 기간 중 등록 처리를 하지 않을 경우 등록포기 처리됩니다.
- ※ 등록 처리 후 입학 홈페이지 > 조회 서비스를 통해 등록 여부를 반드시 확인하시기 바랍니다. (등록금 납부 확인서 및 등록구분 "등록" 확인)
- ※ 국가유공자 및 새터민 합격자는 해당 서류를 구비하여 경리부로 제출하셔야 합니다. (국가유공자: 대학수업료 등 면제대상자 증명서, 새터민: 교육지원대상자 증명서)

■ 문의사항

- 입학홍보부: 051-860-3031~3034
- 경리부: 051-860-3018

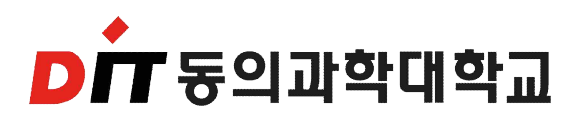

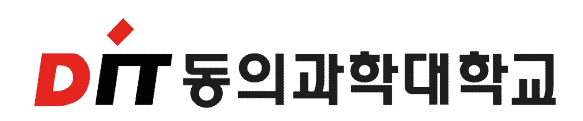

- ③ 납부확인서 상세 내용 확인
- ② 등록 구분: 등록
- ① 납부한 금액: [0원 납부 완료] 버튼 생성 확인

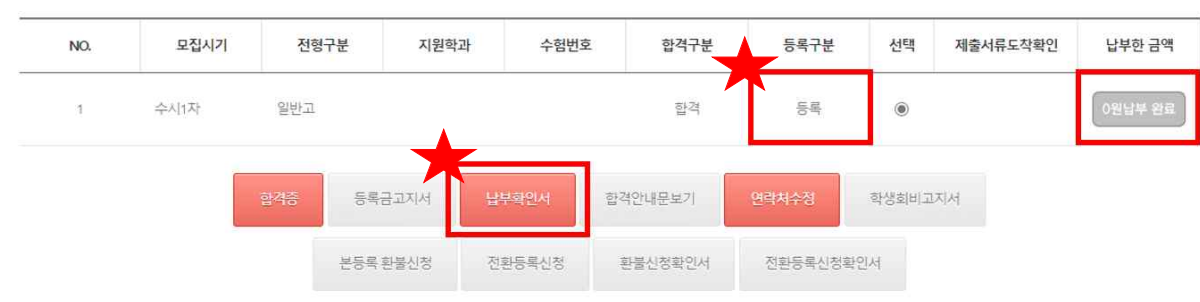

## ★ 0원 납부 후 등록 확인 방법 ★

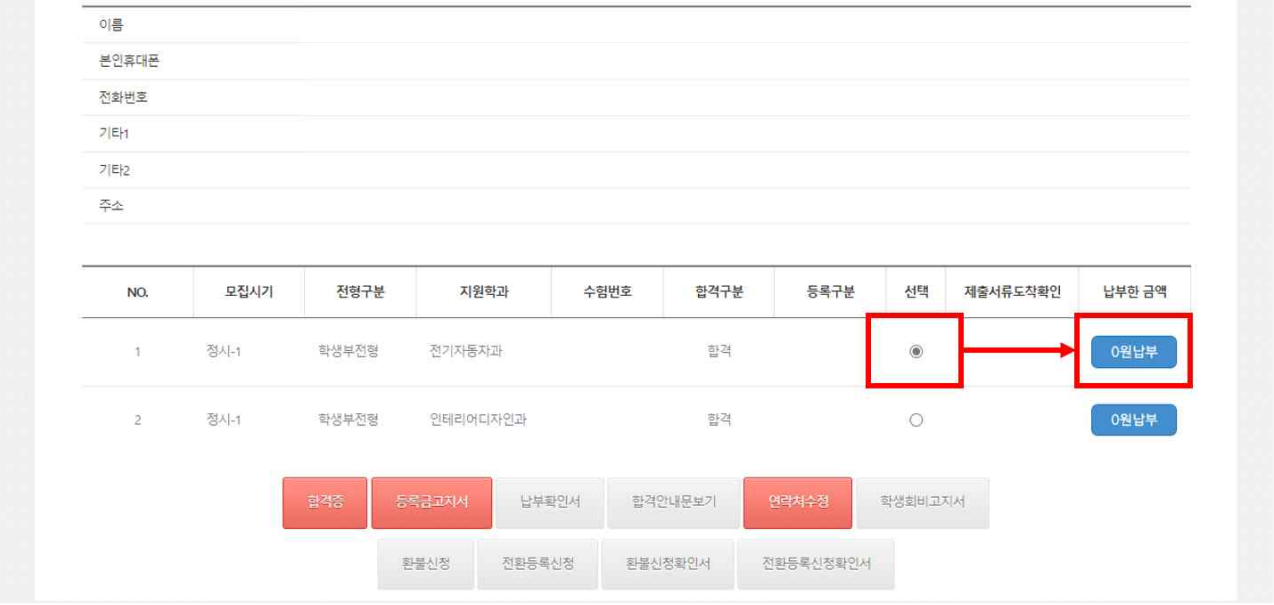

# ★ 0원 납부 방법 ★

※ 등록하고자 하는 학과를 선택한 후 [0원 납부] 버튼을 클릭합니다.

※ PC / 모바일 환경에서 가능합니다.

접수/합격/납부조회